# Cisco Secure Cloud Analytics

Sensor Advanced Configuration Guide

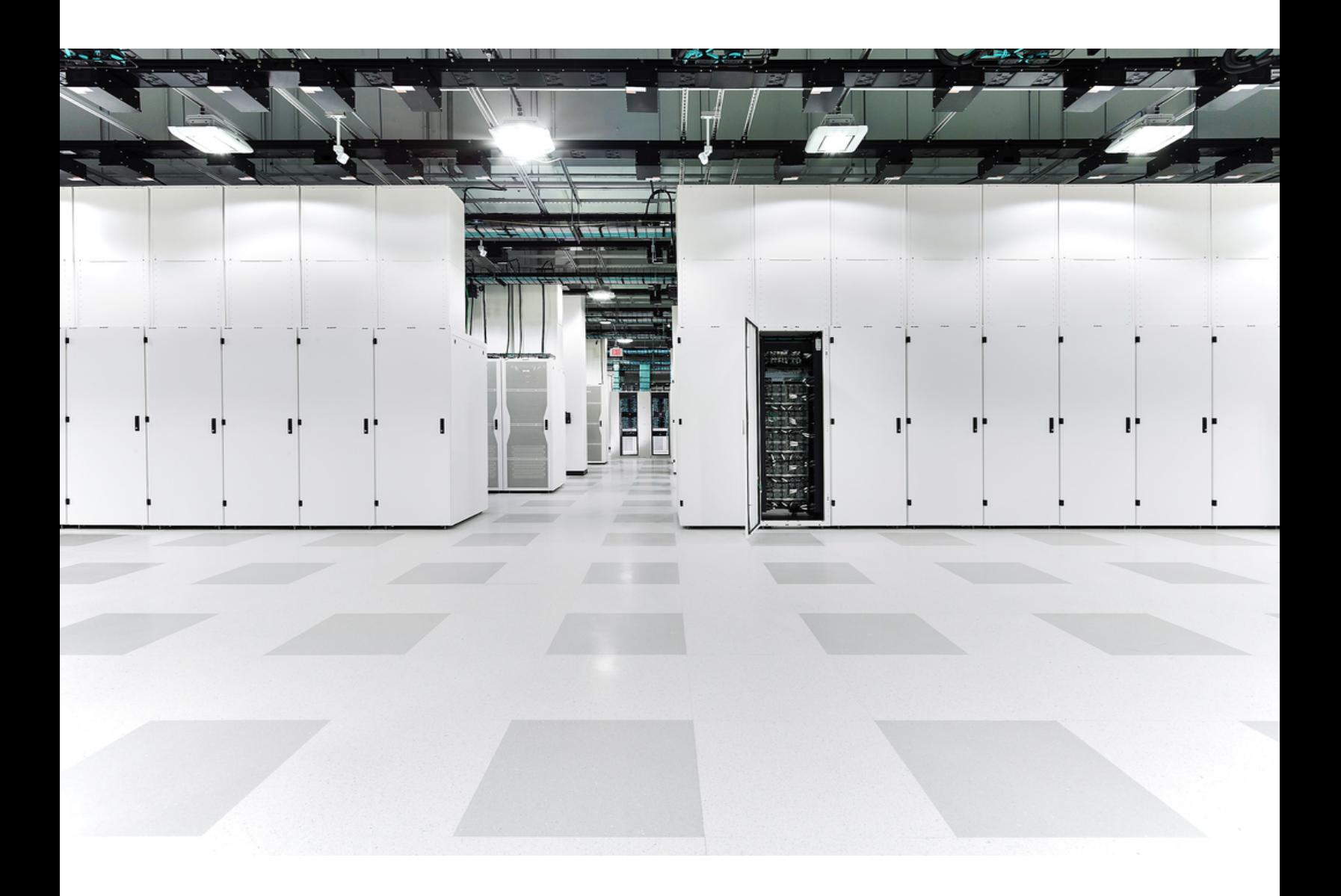

# Table of Contents

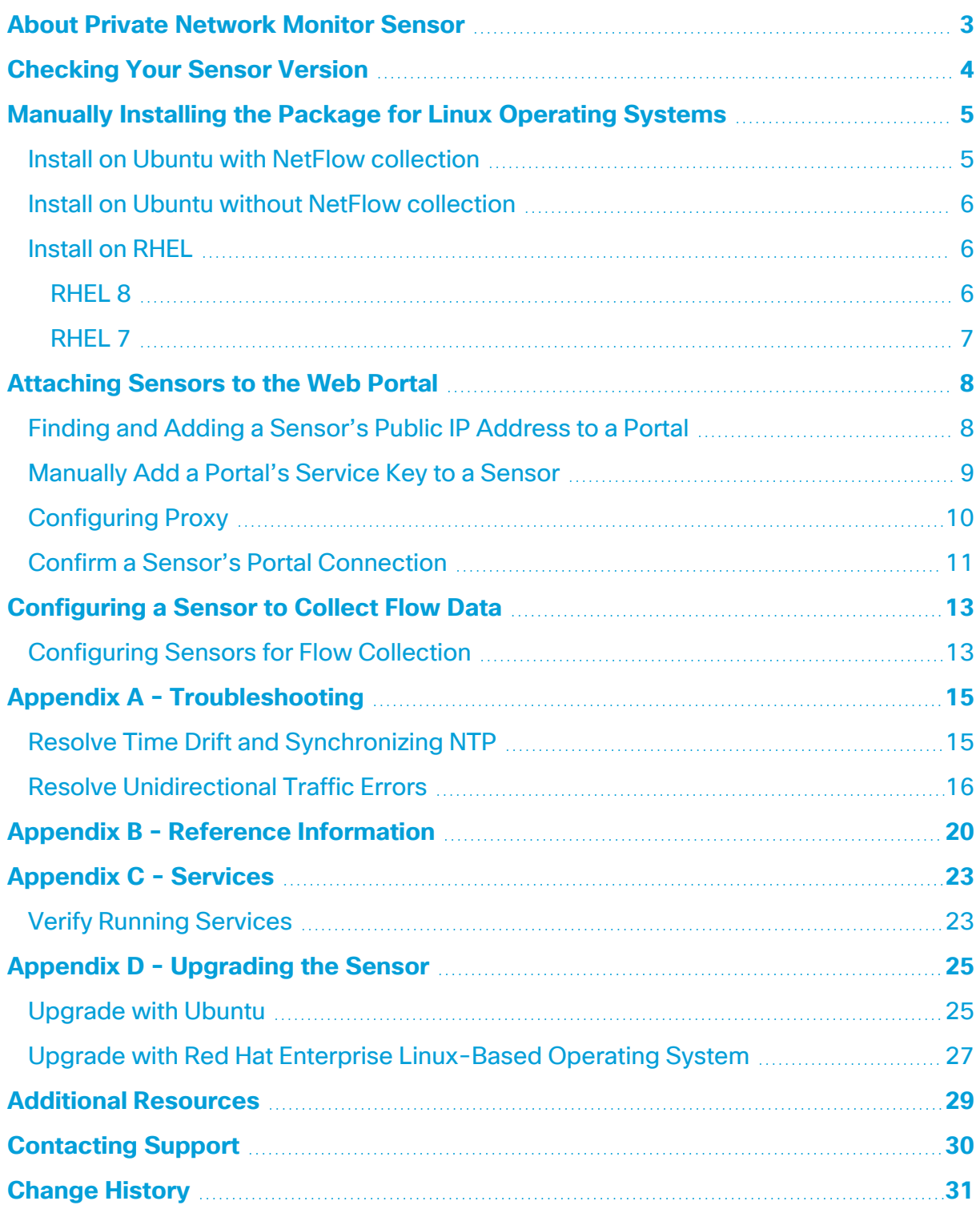

# <span id="page-2-0"></span>About Private Network Monitor Sensor

Cisco Secure Cloud Analytics provides visibility and advanced threat detection for onpremises and cloud networks. For on-premises networks, a Cisco Secure private network monitoring virtual appliance is needed to collect network flow data and send it to the cloud. The virtual appliance is available as an ISO, which contains the necessary Secure Cloud Analytics packages as part of an Ubuntu Linux image. The virtual appliance software is included in the Secure Cloud Analytics service; users can download the sensor ISO directly from their customer portal. This Secure Cloud Analytics reference guide covers additional options for installing and configuring the virtual appliance.

The sensor collects local network data telemetry, such as NetFlow, and sends it securely to the cloud.

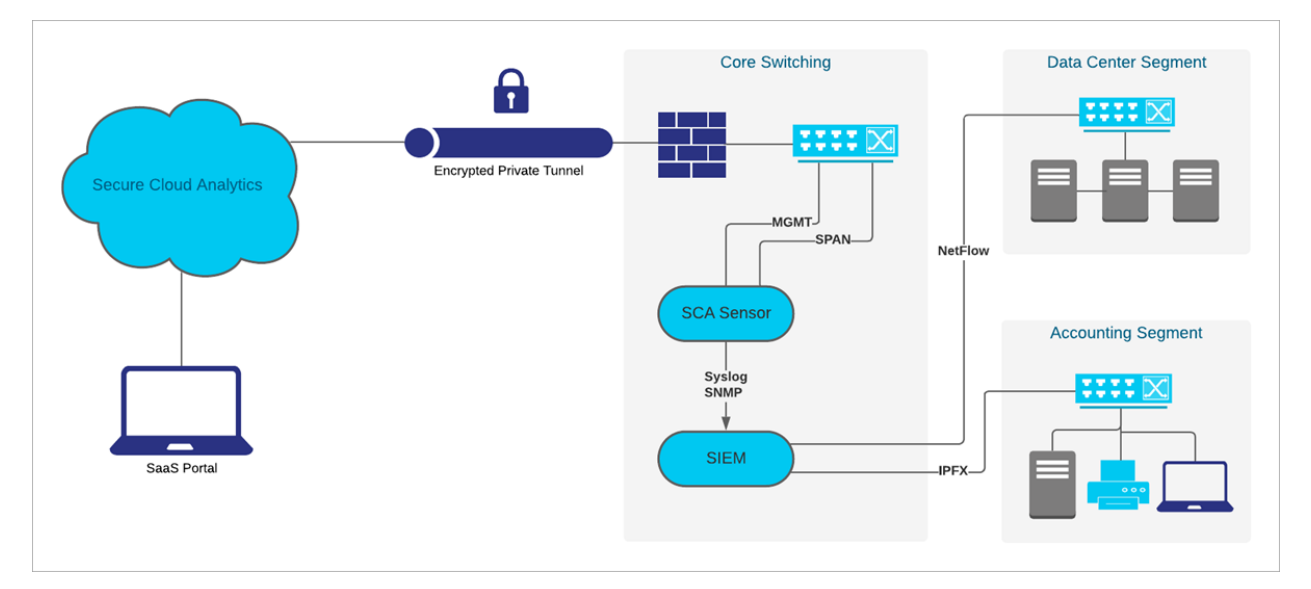

Due to the wide variety of network topologies deployed, additional configuration may be necessary to ensure a successful virtual appliance deployment. This guide covers advanced configuration and troubleshooting not addressed by the installation guide.

# <span id="page-3-0"></span>Checking Your Sensor Version

To ensure you have the most recent sensor deployed on your network, you can check an existing sensor's version from the command line.

### **Procedure**

- 1. SSH into a deployed sensor.
- 2. At the prompt, enter cat /opt/obsrvbl-ona/version and press **Enter**. If the console does not display 5.1.1, your sensor is out of date. If you need to upgrade your sensor, refer to **Appendix D - [Upgrading](#page-24-0) the Sensor** for instructions.

# <span id="page-4-0"></span>Manually Installing the Package for Linux Operating Systems

In addition to the provided ISO, the Virtual Appliance can be deployed on the following operating systems:

- Ubuntu Linux version 18.04 (32- and 64-bit)
- Ubuntu Linux versions 20.04 and later (32- and 64-bit)
- Red Hat Enterprise Linux (RHEL) version 7 and compatible, including CentOS version 7 (64-bit)
- Red Hat Enterprise Linux (RHEL) version 8 and compatible, including CentOS version 8 (64-bit)
- Raspberry Pi 2 Model B with Raspberry Pi OS (32-bit armhf)
- <span id="page-4-1"></span>• Docker, tested with CoreOS (64-bit)

## Install on Ubuntu with NetFlow collection

### **Before You Begin**

• Log into the Ubuntu system as an administrator.

### **Procedure**

In the command-Iine interface:

- 1. Enter wget https://assets-production.obsrvbl.com/onapackages/obsrvbl-ona/v5.1.1/ona-service UbuntuXenial amd64.deb to download the Secure Cloud Analytics package.
- 2. Enter sudo apt-get install -y net-tools tcpdump to install dependencies.
- **3. Enter** sudo apt-get update  $\&&$  sudo apt-get install  $-y$  libglib2.0-0 liblzo2-2 libltdl7 to install updates and additional packages.
- 4. Enter wget https://assets-production.obsrvbl.com/onapackages/netsa/v0.1.27/netsa-pkg.deb to download the package manager file.
- 5. Enter sudo apt install ./ona-service UbuntuXenial amd64.deb ./netsa-pkg.deb to install the package manager file.
- 6. Enter sudo reboot to reboot Linux.
- 7. Confirm services are running. See **[Appendix](#page-22-0) C - Services** for Secure Cloud Analytics services.

## <span id="page-5-0"></span>Install on Ubuntu without NetFlow collection

### **Before You Begin**

• Log into the Ubuntu system as an administrator.

### **Procedure**

In the command-Iine interface:

- 1. Enter wget https://assets-production.obsrvbl.com/onapackages/obsrvbl-ona/v5.1.1/ona-service UbuntuXenial amd64.deb to download the Secure Cloud Analytics package.
- 2. Enter sudo apt-get install -y net-tools tcpdump to install dependencies.
- 3. Enter sudo apt-get -f install to verify dependencies installed properly.
- 4. Enter sudo apt install ./ona-service UbuntuXenial amd64.deb ./netsa-pkg.deb to install the Secure Cloud Analytics service.
- 5. Confirm services are running. See **[Appendix](#page-22-0) C - Services** for Secure Cloud Analytics services.

### <span id="page-5-2"></span><span id="page-5-1"></span>Install on RHEL

### RHEL 8

### **Before You Begin**

• Log into the RHEL 8 system as an administrator.

### **Procedure**

In the command-Iine interface:

- 1. Enter curl -L -O https://assets-production.obsrvbl.com/onapackages/obsrvbl-ona/v5.1.1/ona-service RHEL 8 x86 64.rpm to download the Secure Cloud Analytics package.
- 2. Enter sudo yum install -y net-tools tcpdump to install dependencies.
- 3. Run the following commands to install updates and additional packages:
	- a. Enter sudo yum updateinfo
	- b. Enter yum install -y libpcap libtool-ltdl lzo
- 4. Enter curl -L -O https://assets-production.obsrvbl.com/onapackages/netsa/v0.1.27/netsa-pkg.rpm to download the package manager file.

**Make sure that you enter the complete command.** 

- 5. Enter sudo rpm -i netsa-pkg.rpm to install the package manager file.
- 6. Enter sudo rpm -i ona-service RHEL 8 x86 64.rpm to install the Secure Cloud Analytics service.
- 7. Confirm services are running. See **[Appendix](#page-22-0) C - Services** for Secure Cloud Analytics services.

### <span id="page-6-0"></span>RHEL 7

### **Before You Begin**

• Log into the RHEL 7 system as an administrator.

### **Procedure**

In the command-Iine interface:

- 1. Enter curl -L -O https://assets-production.obsrvbl.com/onapackages/obsrvbl-ona/v5.1.1/ona-service RHEL 7 x86 64.rpm to download the Secure Cloud Analytics package.
- 2. Enter sudo yum install -y net-tools tcpdump to install dependencies.
- 3. Run the following commands to install updates and additional packages:
	- a. Enter sudo yum updateinfo
	- b. Enter yum install -y libpcap libtool-ltdl lzo
- 4. Enter curl -L -O https://assets-production.obsrvbl.com/onapackages/netsa/v0.1.27/netsa-pkg.rpm to download the package manager file.

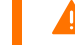

Make sure that you enter the complete command.

- 5. Enter sudo rpm -i netsa-pkg.rpm to install the package manager file.
- 6. Enter sudo rpm -i ona-service RHEL 7 x86 64.rpm to install the Secure Cloud Analytics service.
- 7. Confirm services are running. See **[Appendix](#page-22-0) C - Services** for Secure Cloud Analytics services.

# <span id="page-7-0"></span>Attaching Sensors to the Web Portal

Once a sensor is installed, it will need to be linked with your portal. This is done by identifying the sensor's public IP address and entering it into the web portal. If you cannot determine the sensor's public IP address, you can manually link the sensor to your portal using its unique service key.

The sensor can connect to the following portals:

- [https://sensor.ext.obsrvbl.com](https://sensor.ext.obsrvbl.com/) (US)
- [https://sensor.eu-prod.obsrvbl.com](https://sensor.eu-prod.obsrvbl.com/) (EU)
- [https://sensor.anz-prod.obsrvbl.com](https://sensor.anz-prod.obsrvbl.com/) (Australia)

If multiple sensors are staged in a central location, such as an MSSP, and they are intended for different customers, the public IP should be removed after each new customer is configured. If a public IP address of the staging environment is used for multiple sensors, a sensor could be incorrectly attached to the wrong portal

If you are using proxy server, complete the steps in the **[Configuring](#page-9-0) Proxy** section to enable communication between the sensor and the Secure Cloud Analytics web portal.

## <span id="page-7-1"></span>Finding and Adding a Sensor's Public IP Address to a Portal

- 1. SSH into the sensor and login as an administrator.
- 2. At the command prompt, enter curl https://sensor.ext.obsrvbl.com and press **Enter**. The error value of unknown identity means that the sensor is not associated with a portal. See the following image for an example.

```
bservable@ona-e37255:/opt/obsrvbl-ona/logs/ipfix$ curl https://sensor.ext.obsrvbl.com
 "error": "unknown identity",
"identity": "72.163.2.237"
observable@ona-e37255:/opt/obsrvbl-ona/logs/ipfix$
```
- 3. Copy the identity IP address.
- 4. Log out of the sensor.
- 5. Log into the web portal as a site administrator.
- 6. Select the **sensor ( ) icon > Public IP**.

7. Enter the identity IP address in the Public IP field. See the following image for an example.

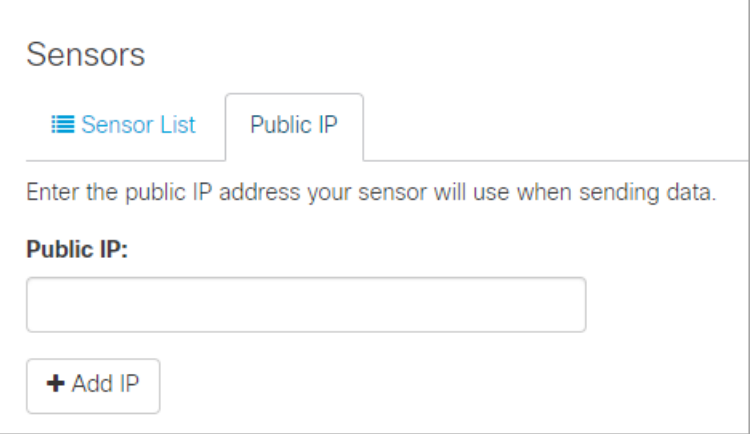

8. Click **Add IP**. After the portal and sensor exchange keys, they establish future connections using the keys, not the public IP address.

It can take up to 10 minutes before a new sensor is reflected in the portal.

## <span id="page-8-0"></span>Manually Add a Portal's Service Key to a Sensor

This procedure is **not** required if you already added a sensor's public IP address to the web portal. We recommend you try that before trying this procedure. Manually adding a portal's service key to a sensor is intended primarily for older **f** sensors that you deployed before ISO version

ona-18.04.1-server-amd64.iso

available as of December 2018. You can also redeploy older sensors using the current version of the sensor ISO, available in the web portal.

If you cannot add a sensor's public IP address to the web portal, or you are an MSSP managing multiple web portals, edit a sensor's  $config.local$  configuration file to manually add a portal's service key to associate the sensor with the portal.

This key exchange is done automatically when using the public IP address in the previous section.

1. Log into the portal web UI as an administrator.

- 2. Select **Settings** > **Sensors**.
- 3. Navigate to the end of the sensor list and copy the **Service key**. See the following image for an example.

Service key: 7785YGXksPsBfltfAZuiD7uA3Ya73V8j613bWX

- 4. SSH login to the sensor as an administrator.
- 5. At the command prompt, enter this command: sudo nano opt/obsrvbl-ona/config.local and press **Enter** to edit the configuration file.
- 6. Beneath the line  $#$  Service Key, add the following line, replacing

*<service-key>* with the following portal's service key:

OBSRVBL\_SERVICE\_KEY="*<service-key>*"

See the following for an example.

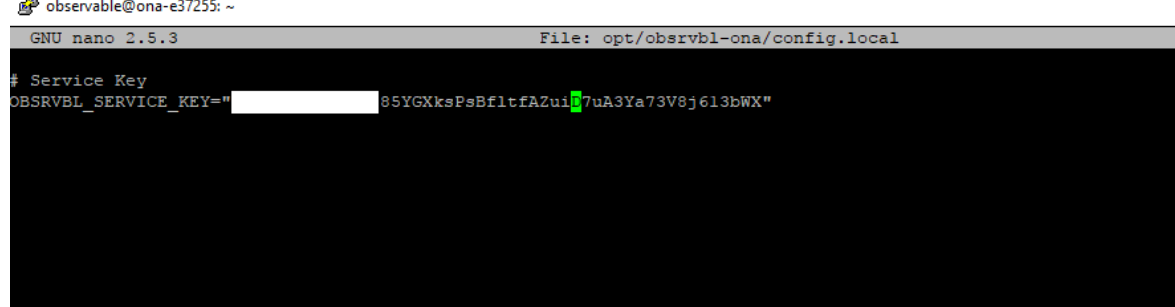

- 7. Press Ctrl + 0 to save the changes.
- 8. Press Ctrl + x to exit.
- <span id="page-9-0"></span>9. At the command prompt, enter sudo service obsrvbl-ona restart to restart the Secure Cloud Analytics service.

### Configuring Proxy

If you are using proxy server, complete the following steps to enable communication between the sensor and the web portal.

1. SSH into the sensor and login as an administrator.

2. At the command prompt, enter this command:

sudo nano opt/obsrvbl-ona/config.local and press **Enter** to edit the configuration file.

3. Add the following line, replacing  $prox_{y}$ . name.com with your proxy server's hostname or IP address and Port with your proxy server's port number: HTTPS\_PROXY="proxy.name.com:Port"

HTTP may be supported in certain situations. Contact [Support](#page-29-0) for more information.

- 4. Press Ctrl + 0 to save the changes.
- 5. Press Ctrl + x to exit.
- <span id="page-10-0"></span>6. At the command prompt, enter sudo service obsrvbl-ona restart to restart the Secure Cloud Analytics service.

### Confirm a Sensor's Portal Connection

After a sensor is added to the portal, confirm the connection.

If you manually linked a sensor to the web portal by updating the  $config.local$  $\mathbf{i}$  configuration file using a service key, using the curl command to confirm the connection from the sensor may not return the web portal name.

- 1. SSH into the sensor as an administrator.
- 2. At the command prompt, enter curl https://sensor.ext.obsrvbl.com and press **Enter**. The sensor returns the portal name. See the following image for an example.

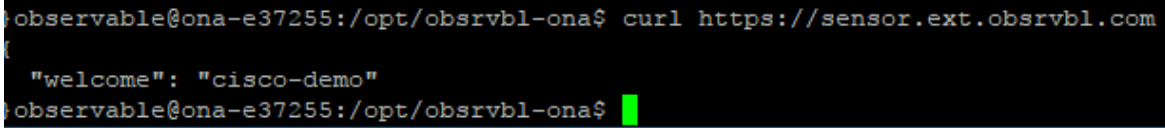

- 3. Log out of the sensor.
- 4. Log into the portal web UI.

5. Select **Settings > Sensors**. The sensor appears in the list.

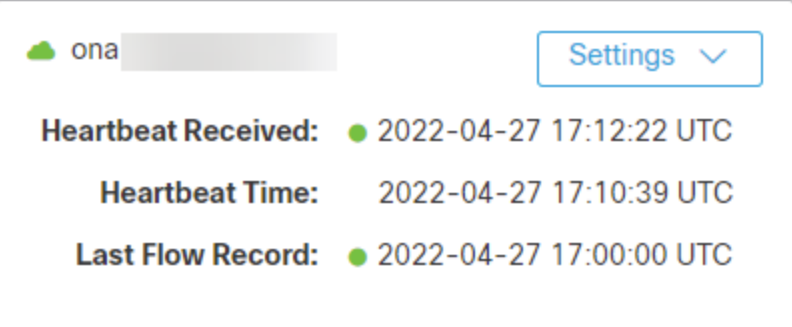

# <span id="page-12-0"></span>Configuring a Sensor to Collect Flow Data

A sensor creates flow records from the traffic on its Ethernet interfaces by default. This default configuration assumes that the sensor is attached to a SPAN or mirror Ethernet port. If other devices on your network can generate flow records, you can configure the sensor in the web portal UI to collect flow records from these sources and send them to the cloud.

If the network devices generate different types of flows it is recommended to configure the sensor to collect each type over a different UDP port. This also makes troubleshooting easier. By default, the local sensor firewall (iptables) has ports 2055/UDP, 4739/UDP, and 9995/UDP open. You must open additional UDP ports in the web portal UI if you want to use them.

You can configure collection of the following flow types, with the following ports:

- NetFlow  $v5$  Port 2055/UDP (open by default)
- NetFlow v9 Port 9995/UDP (open by default)
- $\bullet$  IPFIX Port 9996/UDP
- sFlow Port 6343/UDP

Certain network appliances must be selected in the web portal UI before they will work properly:

- Cisco Meraki Port 9998/UDP
- Cisco ASA Port 9997/UDP
- <span id="page-12-1"></span>• SonicWALL - Port 9999/UDP

## Configuring Sensors for Flow Collection

### **Before You Begin**

• Log into the portal web UI as an administrator.

### **Procedure**

- 1. Select **Settings > Sensors**.
- 2. Click **Change settings** for the sensor you added.
- 3. Select **NetFlow/IPFIX**.

This option requires an up-to-date sensor version. If you do not see this option, select **Help (?) > On-Prem Sensor Install** to download a current n a version of the sensor ISO.

- 4. Click **Add New Probe**.
- 5. Select a flow type from the **Probe Type** drop-down list.
- 6. Enter a **Port** number.

If you want to pass Enhanced NetFlow to your sensor, ensure that the UDP port you configure is not one that is also configured for Flexible NetFlow or IPFIX in your sensor configuration. For example, configure port 2055/UDP for Enhanced NetFlow, and port 9995/UDP for Flexible NetFlow. See the [Configuration](https://www.cisco.com/c/dam/en/us/td/docs/security/stealthwatch/cloud/portal/Configuration_Guide_for_Enhanced_NetFlow_DV_2_1.pdf) Guide for Enhanced NetFlow for more information.

- 7. Select a **Protocol**.
- 8. Select a **Source device** from the drop-down list.
- 9. Click **Save**.

## <span id="page-14-0"></span>Appendix A - Troubleshooting

## <span id="page-14-1"></span>Resolve Time Drift and Synchronizing NTP

By default, a sensor is configured to use pool.ntp.org for NTP time synchronization, and to ensure data displays properly in the portal. If outbound NTP is not permitted, you may need to update the NTP settings. If the sensor time is not properly synchronized, the portal displays a warning. See the following image for an example.

## sensors appear to have an unsynchronized clock, which will cause data display problems. For help with fixing this problem please <u>contact</u>

### **Before You Begin**

• SSH into the sensor as an administrator.

### **Summary Steps**

- 1. timedatect1 status and press **Enter** to verify if NTP is synchronizedJuli.
- 2. sudo apt-get update && sudo apt-get install -y ntpdate ntp
- 3. sudo service ntp stop
- 4. sudo ntpdate pool.ntp.org
- 5. If outbound NTP is not allowed, specify an internal IP address instead of pool.ntp.org
- 6. sudo service ntp start

### **Procedure**

1. At the command prompt, enter timedatect1 status and press **Enter** to verify if NTP is synchronized. See the following image for an example of a sensor that is not properly synchronized with NTP:

```
observable@ona-e37255:/opt/obsrvbl-ona/logs/ipfix$ timedatectl status
     Local time: Sat 2017-12-09 20:50:13 CST
 Universal time: Sun 2017-12-10 02:50:13 UTC
       RTC time: Sun 2017-12-10 02:50:12
      Time zone: America/Chicago (CST, -0600)
Network time on: yes
NTP synchronized: no
RTC in local TZ: no
```
2. Enter the following command and press **Enter** to ensure that the correct NTP packages are installed and up-to-date:

sudo apt-get update && sudo apt-get install -y ntpdate ntp

- 3. Enter sudo service ntp stop and press **Enter** to stop the NTP service.
- 4. Enter sudo ntpdate pool.ntp.org and press enter to set the NTP server to synchronize against.

If outbound NTP is not allowed, the system displays an error message stating that it cannot find the server. See the following image for an example.

observable@ona-e37255:/opt/obsrvbl-ona/logs/ipfix\$ sudo service ntp stop observable@ona-e37255:/opt/obsrvbl-ona/logs/ipfix\$ sudo ntpdate pool.ntp.org 9 Dec 20:52:24 ntpdate[4779]: no server suitable for synchronization found observable@ona-e37255:/opt/obsrvbl-ona/logs/ipfix\$

5. If outbound NTP is not allowed, specify an internal IP address instead of pool.ntp.org. See the following image for an example.

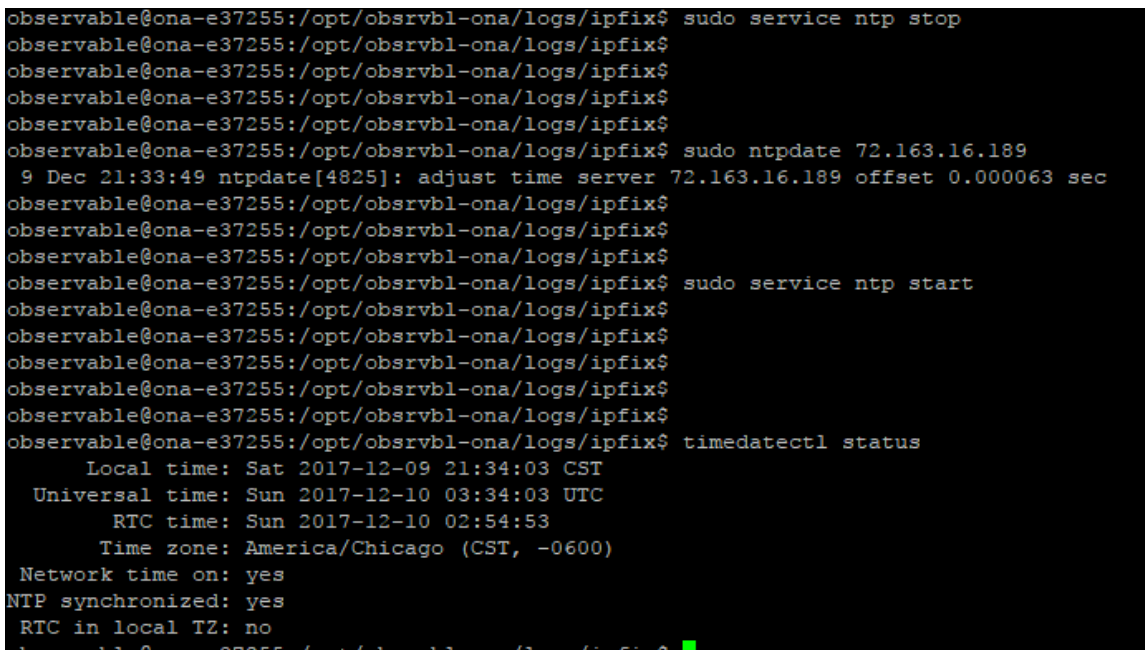

<span id="page-15-0"></span>6. Enter sudo service ntp start and press **Enter** to start the NTP service.

### Resolve Unidirectional Traffic Errors

The Secure Cloud Analytics service detects when a sensor is not seeing bidirectional flows. For example, a large number of hosts with only outbound or inbound TCP traffic indicates some of the data feed is missing. This could be an issue with an improperly configured mirror port, missing VLAN, or an improperly configured firewall that is not sending flow data on all its interfaces. You can search for traffic passing through the mirror port and determine whether it is unidirectional or bidirectional.

### **Before You Begin**

• SSH into the sensor as an administrator.

#### **Summary Steps**

- 1. Enter ifconfig –a
- 2. Enter this command:

sudo tcpdump -i <mirror-interface-name> -n -c 100 "tcp"

and press **Enter** to capture traffic passing through the mirror interface, to ensure it is seeing TCP traffic, not just broadcast traffic.

3. Enter this command:

sudo tcpdump -i <mirror-interface-name> -n -c 100 "port 9996" and press Enter to capture traffic that matches port 9996/TCP.

4. Enter this command:

sudo tcpdump –i <mirror-interface-name> -n –c 100 "src 10.99.102.180"

and press **Enter** to capture traffic that matches a source IP address of 10.99.102.180.

### **Procedure**

1. At the command prompt, enter ifconfig –a and press **Enter** to view the list of interfaces. The mirror port interface typically has no associated IP address, and much larger packet and byte counts than the other interfaces. See the following image for an example; the enp0s8 interface sees much more traffic, which is indicative of a mirror port.

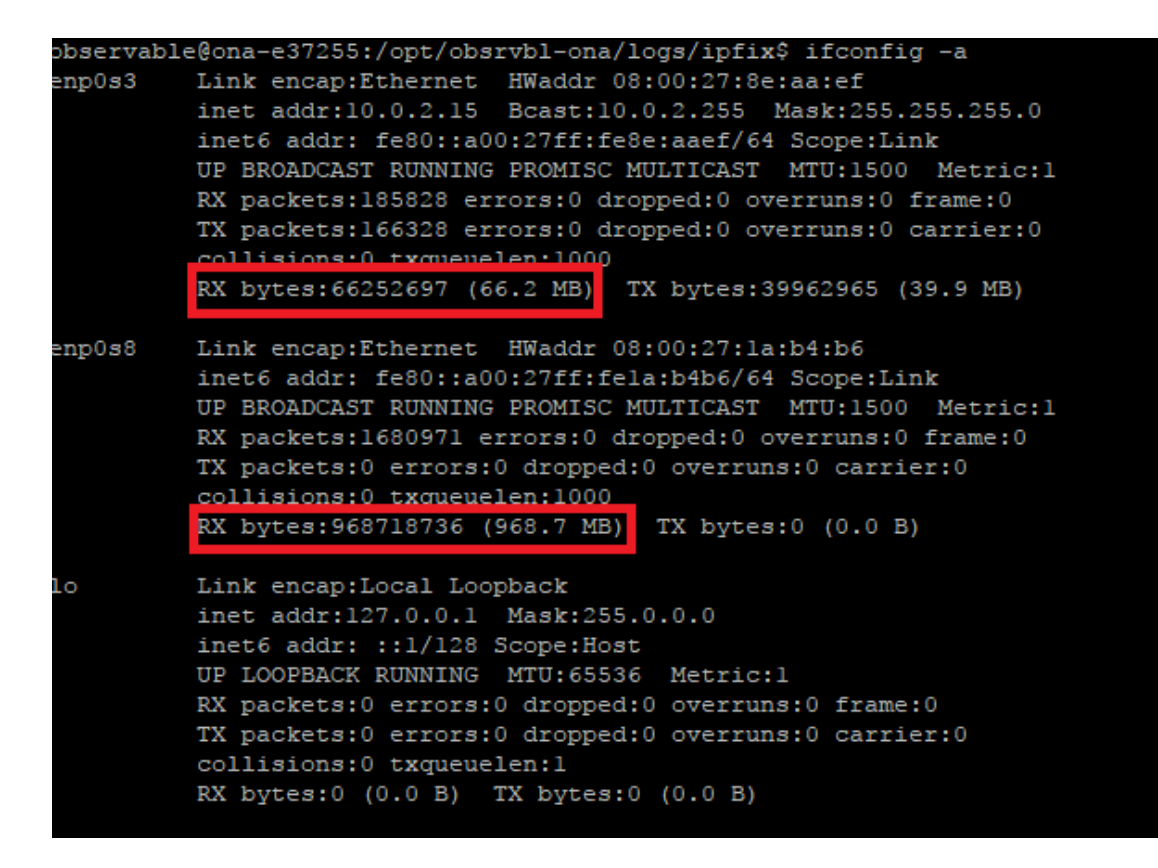

2. Enter the following command:

sudo tcpdump -i <mirror-interface-name> -n -c 100 "tcp"

(replace <mirror-interface-name> with an interface name, such as eth0).

Press **Enter** to capture traffic passing through the mirror interface, to ensure it is seeing TCP traffic, not just broadcast traffic. See the following image for an example.

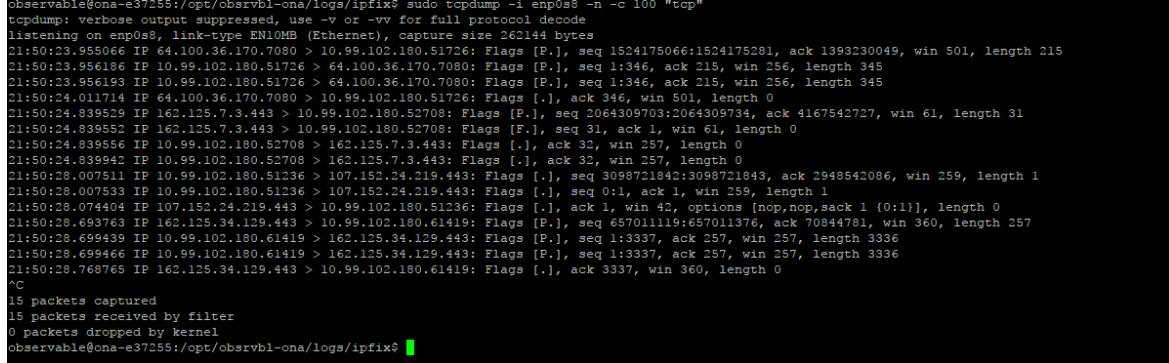

3. Enter the following command:

```
sudo tcpdump -i <mirror-interface-name> -n -c 100 "port 9996"
```
(replace <mirror-interface-name> with an interface name, such as eth0).

Press **Enter** to capture traffic that matches port 9996/TCP. You can configure the command as necessary to look for specific traffic. See the following image for an example.

```
observable@ona-e37255:/opt/obsrvbl-ona/logs/ipfix$ sudo tcpdump -i enp0s8 -n -c 100 "port 9996"
tcpdump: verbose output suppressed, use -v or -vv for full protocol decode<br>Listening on enp0s8, link-type EN10MB (Ethernet), capture size 262144 bytes
```
4. Enter the following command:

sudo tcpdump –i <mirror-interface-name> -n –c 100 "src 10.99.102.180"

( replace <mirror-interface-name> with an interface name, such as eth0).

Press **Enter** to capture traffic that matches a source IP address of 10.99.102.180. See the following image for an example.

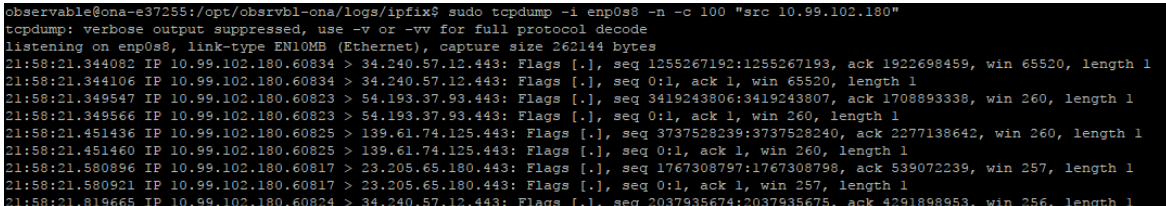

# <span id="page-19-0"></span>Appendix B - Reference Information

### **Secure Cloud Analytics Documentation**

The following describes Secure Cloud Analytics documentation that you can use to deploy sensors.

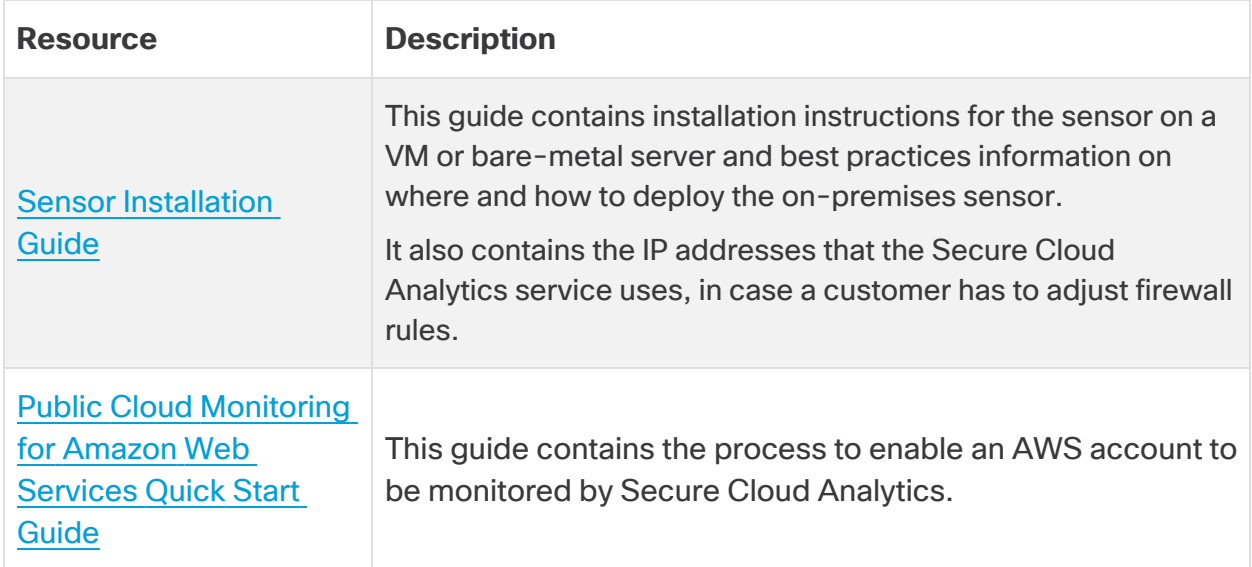

### **Secure Cloud Analytics Files and Directories**

The following private network monitoring Linux directories and file paths contain advanced sensor configuration.

- /opt/obsrvbl-ona This directory contains the Secure Cloud Analytics configuration files (config, config.auto, config.local) and various subdirectories created during the sensor installation, including log file directories.
- /opt/obsrvbl-ona/config This text file, created during the sensor installation, contains default sensor configuration. Cisco recommends that this file is not directly edited, changes should be made in  $\text{config.local.}$  If you want to edit this file, create a backup first. You can reference this file when updating the  $confiq$ . local file. Configuration settings in the  $\text{config}$ . local file overrides the default  $\text{config}$ file configuration.

The most recent version of the config configuration file is located on the Secure Cloud Analytics GitHub site at [https://github.com/obsrvbl](https://github.com/obsrvbl-oss/ona/blob/master/packaging/root/opt/obsrvbl-ona/config)[oss/ona/blob/master/packaging/root/opt/obsrvbl-ona/config.](https://github.com/obsrvbl-oss/ona/blob/master/packaging/root/opt/obsrvbl-ona/config)

- /opt/obsrvbl-ona/config.auto This text file contains sensor configuration changes users make from the web portal. For example, if you enable a sensor's logging to syslog or SNMP from the web portal, the web portal updates this file to include these configuration updates. Cisco recommends that you do **NOT** edit this file directly.
- /opt/obsrvbl-ona/config.local This text file contains custom configuration for this sensor. Configuration updates to this file override configuration settings in the  $confiq$  configuration file. Examples of local configuration include, but are not limited to, enabling flow collection, setting flow collection types (e.g. NetFlow v5, IPFIX, etc.), and enabling 3rd party integration with programs like Suricata.

Updating the config.local file to configure flow collection is intended primarily for older sensors that you deployed before ISO version ona-18.04.1-server-amd64.iso, available as of December 2018. You can redeploy older sensors using the current version of the sensor ISO, available in the web portal.

• /opt/obsrvbl-ona/logs/PNA – This directory contains log files related to flows created by the sensor's Ethernet ports. The sensor periodically uploads these files to the cloud, and empties the directory after it does so. You can monitor this directory to ensure that a mirror port is working properly, as the log files increment in byte count and quantity, relative to the size of the data entering the Ethernet ports.

In the following image, the log files are very small, indicating very little Ethernet port traffic. However, the service is running, and actively generating log files.

```
bservable@ona-e37255:/opt/obsrvbl-ona/logs/pna$ ls -l
otal 464
rw-rw-r-- 1 obsrvbl_ona obsrvbl_ona 400 Dec 8 10:30 pna-20171208163002-enp0s3.tl.log<br>rw-rw-r-- 1 obsrvbl_ona obsrvbl_ona 1072 Dec 8 10:30 pna-20171208163009-enp0s3.t0.log
rw-rw-r-- 1 obsrvbl_ona obsrvbl_ona 1552 Dec 8 10:30 pna-20171208163009-enp0s8.t0.log
rw-rw-r-- 1 obsrvblona obsrvblona 1600 Dec 8 10:30 pna-20171208163021-enp0s8.tl.log
rw-rw-r-- 1 obsrvbl ona obsrvbl ona 592 Dec 8 10:30 pna-20171208163029-enp0s8.t0.log
rw-rw-r-- 1 obsrvbl_ona obsrvbl_ona 1360 Dec 8 10:30 pna-20171208163030-enp0s3.tl.log
rw-rw-r-- 1 obsrvbl_ona obsrvbl_ona 1216 Dec 8 10:30 pna-20171208163039-enp0s8.tl.log
```
• /opt/obsrvbl-ona/logs/ipfix – This directory contains log files collected by the flow data feeds, such as NetFlow and IPFIX. If this directory exists, then flow collection is properly enabled and being received. If this directory does not exist, flow collection is probably not enabled.

In the following image, the log files are not incrementing and are empty. The sensor is not receiving flow data.

```
bbservable@ona-e37255:/opt/obsrvbl-ona/logs/ipfix$ ls -1
_{\text{total}} _{0}
```
• /etc/iptables - This directory contains the iptables firewall configuration files for the sensor.

## <span id="page-22-0"></span>Appendix C - Services

Secure Cloud Analytics utilizes the following Linux services:

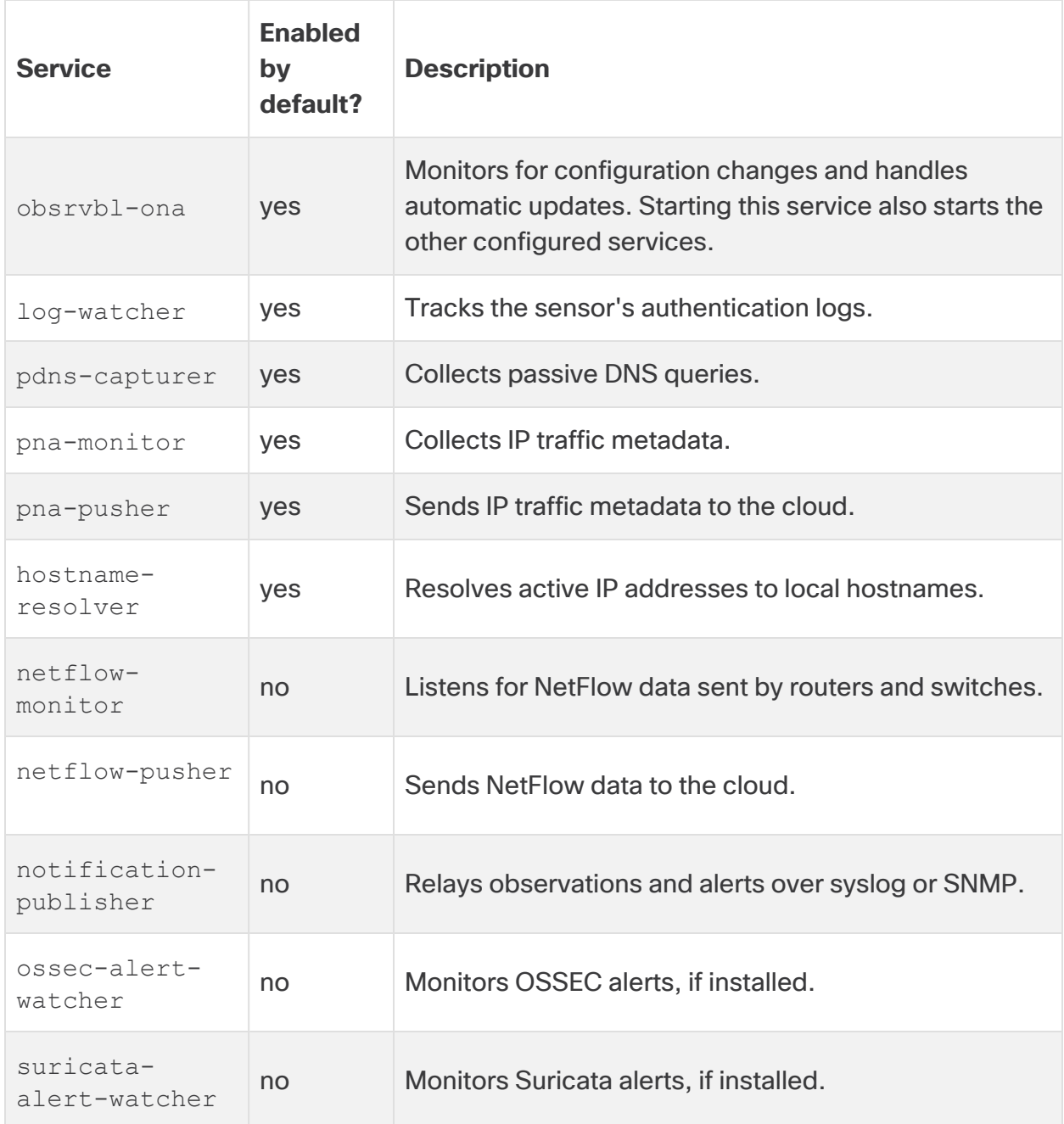

## <span id="page-22-1"></span>Verify Running Services

You can verify that the various services are running from the sensor command line.

### **Before You Begin**

• SSH into the sensor and login as an administrator.

### **Summary Steps**

```
ps -ef | grep obsrvbl
```
### **Procedure**

1. At the command prompt, enter ps -ef | grep obsrvbl and press **Enter**. See the following image for an example.

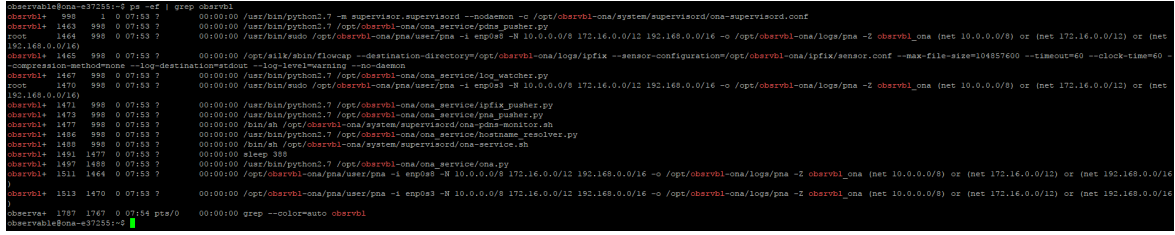

## <span id="page-24-0"></span>Appendix D - Upgrading the Sensor

If your sensor is working properly, it is not necessary to upgrade it. However, if you find that it is missing a new feature (such as the ability to integrate with an external service), use one of the following procedures to upgrade it:

- **[Upgrade](#page-24-1) with Ubuntu** If you downloaded the sensor image (ISO) from our web portal UI, use these instructions. This is the most common scenario.
- <span id="page-24-1"></span><sup>l</sup> **Upgrade with Red Hat Enterprise [Linux-Based](#page-26-0) Operating System**

## Upgrade with Ubuntu

If you downloaded the sensor image (ISO) from our our web portal UI, use Ubuntu to upgrade your sensor.

### **Before You Begin**

- <sup>l</sup> Follow the instructions in **[Checking](#page-3-0) Your Sensor Version** to review the current sensor version.
- Log in to the Ubuntu system as an administrator.

### **Summary Steps**

- 1. sudo systemctl stop obsrvbl-ona.service
- 2. sudo cp /opt/obsrvbl-ona/config.auto ~/config.auto
- 3. sudo cp /opt/obsrvbl-ona/config.local ~/config.local
- 4. rm -f ona-service UbuntuXenial amd64.deb
- 5. wget https://assets-production.obsrvbl.com/ona-packages/obsrvblona/v5.1.1/ona-service\_UbuntuXenial\_amd64.deb
- 6. sudo apt remove --purge ona-service UbuntuXenial amd64.deb
- 7. sudo apt install ./ona-service UbuntuXenial amd64.deb
- 8. sudo cp ~/config.auto /opt/obsrvbl-ona/config.auto
- 9. sudo cp ~/config.local /opt/obsrvbl-ona/config.local
- 10. sudo chown obsrvbl ona:obsrvbl ona /opt/obsrvbl-ona/config.auto /opt/obsrvbl-ona/config.local
- 11. sudo systemctl restart obsrvbl-ona.service

### **Procedure**

Run the commands in each section to complete the procedure for upgrading the sensor.

**Stop the service and back up the existing configuration:**

1. At the command prompt, enter this command:

sudo systemctl stop obsrvbl-ona.service and press **Enter** to stop the service.

- 2. Enter sudo cp /opt/obsrvbl-ona/config.auto ~/config.auto and press **Enter**.
- 3. Enter sudo cp /opt/obsrvbl-ona/config.local ~/config.local and press **Enter**.

#### **Download the new package:**

- 4. Enter rm -f ona-service\_UbuntuXenial\_amd64.deb and press **Enter**.
- 5. Enter wget https://assets-production.obsrvbl.com/onapackages/obsrvbl-ona/v5.1.1/ona-service\_UbuntuXenial\_amd64.deb and press **Enter**.

#### **Remove the old package and install the new one:**

- 6. Enter sudo apt remove --purge ona-service UbuntuXenial amd64.deb and press **Enter**.
- 7. Enter sudo apt install ./ona-service UbuntuXenial amd64.deb and press **Enter**.

#### **Restore your backup configuration:**

- 8. Enter sudo cp ~/config.auto /opt/obsrvbl-ona/config.auto and press **Enter**.
- 9. Enter sudo cp ~/config.local /opt/obsrvbl-ona/config.local and press **Enter**.
- 10. Enter sudo chown obsrvbl ona:obsrvbl ona /opt/obsrvblona/config.auto /opt/obsrvbl-ona/config.local and press **Enter**.

#### **Restart the system:**

11. Enter sudo systemctl restart obsrvbl-ona.service and press **Enter**.

#### **Verify the update:**

- 12. Follow the instructions in **Confirm a Sensor's Portal [Connection](#page-10-0)** and confirm the sensor is shown in the list and receiving data.
- 13. Follow the instructions in **[Checking](#page-3-0) Your Sensor Version** to confirm that the sensor version is updated.

## <span id="page-26-0"></span>Upgrade with Red Hat Enterprise Linux-Based Operating **System**

If you have a Red Hat Enterprise Linux-based operating system, such as CentOS, use the following instructions to upgrade your sensor.

### **Before You Begin**

- <sup>l</sup> Follow the instructions in **[Checking](#page-3-0) Your Sensor Version** to review the current sensor version.
- SSH into the sensor and log in as an administrator.

### **Summary Steps**

- 1. sudo systemctl stop obsrvbl-ona.service
- 2. sudo cp /opt/obsrvbl-ona/config.auto ~/config.auto
- 3. sudo cp /opt/obsrvbl-ona/config.local ~/config.local
- 4. rm -f ona-service RHEL 7 x86 64.rpm
- 5. curl -L -O https://assets-production.obsrvbl.com/onapackages/obsrvbl-ona/v5.1.1/ona-service\_RHEL\_8\_x86\_64.rpm
- 6. sudo yum remove ona-service
- 7. sudo yum install ./ona-service RHEL 8 x86 64.rpm
- 8. sudo cp ~/config.auto /opt/obsrvbl-ona/config.auto
- 9. sudo cp ~/config.local /opt/obsrvbl-ona/config.local
- 10. sudo chown obsrvbl ona:obsrvbl ona /opt/obsrvbl-ona/config.auto /opt/obsrvbl-ona/config.local
- 11. sudo systemctl restart obsrvbl-ona.service

### **Procedure**

Run the commands in each section to complete the procedure for upgrading the sensor.

### **Stop the service and back up the existing configuration:**

1. At the command prompt, enter this command:

sudo systemctl stop obsrvbl-ona.service and press **Enter** to stop the service.

2. Enter sudo cp /opt/obsrvbl-ona/config.auto ~/config.auto and press **Enter**.

3. Enter sudo cp /opt/obsrvbl-ona/config.local ~/config.local and press **Enter**.

#### **Download the new package:**

- 4. Enter rm -f ona-service\_RHEL\_7\_x86\_64.rpm and press **Enter**.
- 5. Enter curl -L -O https://assets-production.obsrvbl.com/onapackages/obsrvbl-ona/v5.1.1/ona-service RHEL 8 x86 64.rpm and press **Enter**.

#### **Remove the old package and install the new one:**

- 6. Enter sudo yum remove ona-service and press **Enter**.
- 7. Enter sudo yum install ./ona-service RHEL 8 x86 64.rpm and press **Enter**.

#### **Restore your backup configuration:**

- 8. Enter sudo cp ~/config.auto /opt/obsrvbl-ona/config.auto and press **Enter**.
- 9. Enter sudo cp ~/config.local /opt/obsrvbl-ona/config.local and press **Enter**.
- 10. Enter sudo chown obsrvbl ona:obsrvbl ona /opt/obsrvblona/config.auto /opt/obsrvbl-ona/config.local and press **Enter**.

#### **Restart the system:**

11. Enter sudo systemctl restart obsrvbl-ona.service and press **Enter**.

#### **Verify the update:**

- 12. Follow the instructions in **Confirm a Sensor's Portal [Connection](#page-10-0)** and confirm the sensor is shown in the list and receiving data.
- 13. Follow the instructions in **[Checking](#page-3-0) Your Sensor Version** to confirm that the sensor version is updated.

## <span id="page-28-0"></span>Additional Resources

For more information about Secure Cloud Analytics, refer to the following:

- <https://www.cisco.com/c/en/us/products/security/stealthwatch-cloud/index.html> for a general overview
- [https://www.cisco.com/c/en/us/products/security/stealthwatch/stealthwatch](https://www.cisco.com/c/en/us/products/security/stealthwatch/stealthwatch-cloud-free-offer.html)[cloud-free-offer.html](https://www.cisco.com/c/en/us/products/security/stealthwatch/stealthwatch-cloud-free-offer.html) to sign up for a 60-day Free Trial
- [https://www.cisco.com/c/en/us/support/security/stealthwatch-cloud/tsd](https://www.cisco.com/c/en/us/support/security/stealthwatch-cloud/tsd-products-support-series-home.html)[products-support-series-home.html](https://www.cisco.com/c/en/us/support/security/stealthwatch-cloud/tsd-products-support-series-home.html) for documentation resources
- [https://www.cisco.com/c/en/us/support/security/stealthwatch-cloud/products](https://www.cisco.com/c/en/us/support/security/stealthwatch-cloud/products-installation-guides-list.html)[installation-guides-list.html](https://www.cisco.com/c/en/us/support/security/stealthwatch-cloud/products-installation-guides-list.html) for installation and configuration guides, including the Secure Cloud Analytics Initial Deployment Guide

# <span id="page-29-0"></span>Contacting Support

If you need technical support, please do one of the following:

- Contact your local Cisco Partner
- Contact Cisco Support
- To open a case by web: <http://www.cisco.com/c/en/us/support/index.html>
- To open a case by email: [tac@cisco.com](http://tac@cisco.com/)
- For phone support:  $1 800 553 2447$  (U.S.)
- For worldwide support numbers: <https://www.cisco.com/c/en/us/support/web/tsd-cisco-worldwide-contacts.html>
- For Secure Cloud Analytics Free Trial customers, open a case by email: [swatchc](http:// swatchc-support@cisco.com/)[support@cisco.com](http:// swatchc-support@cisco.com/)

# <span id="page-30-0"></span>Change History

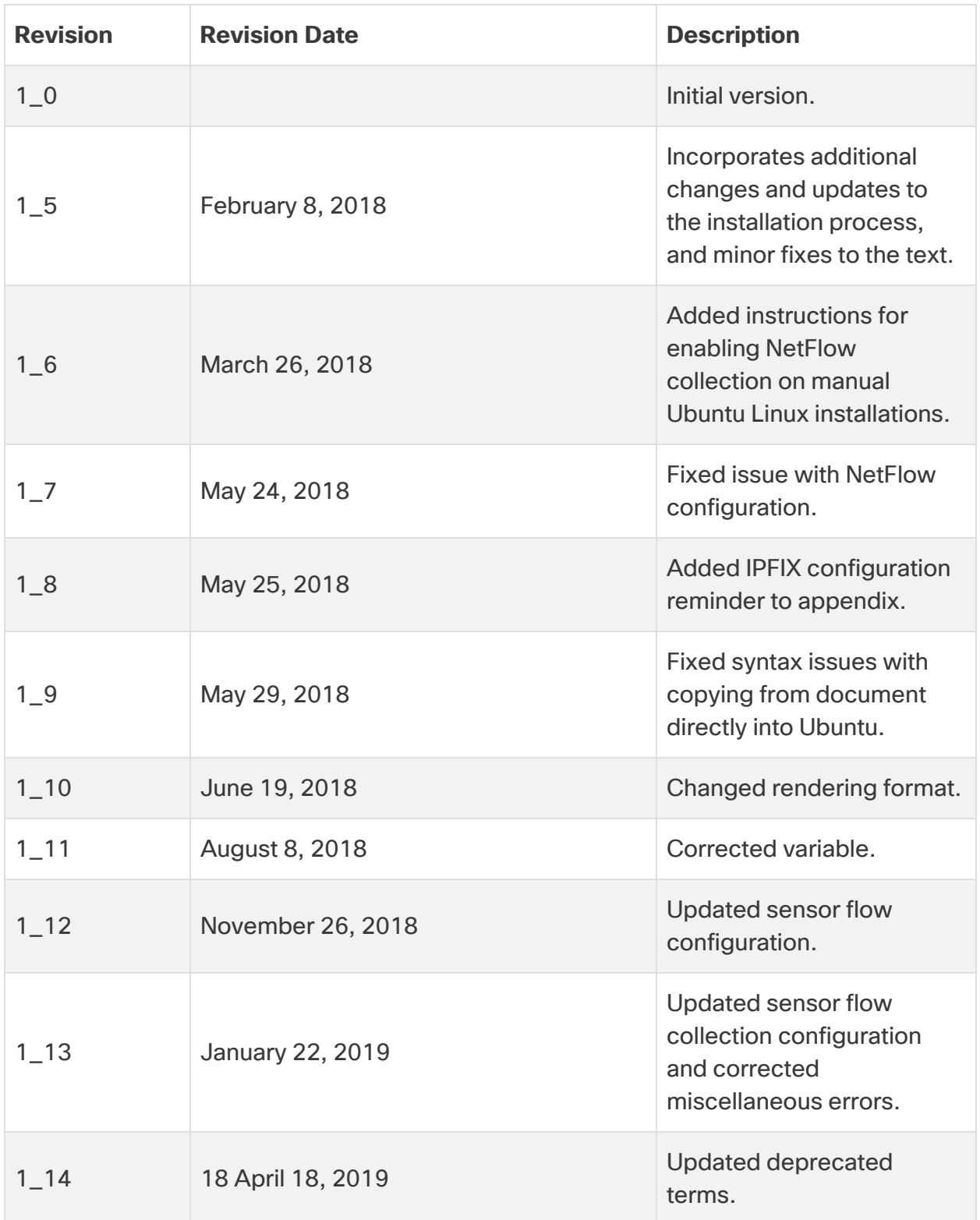

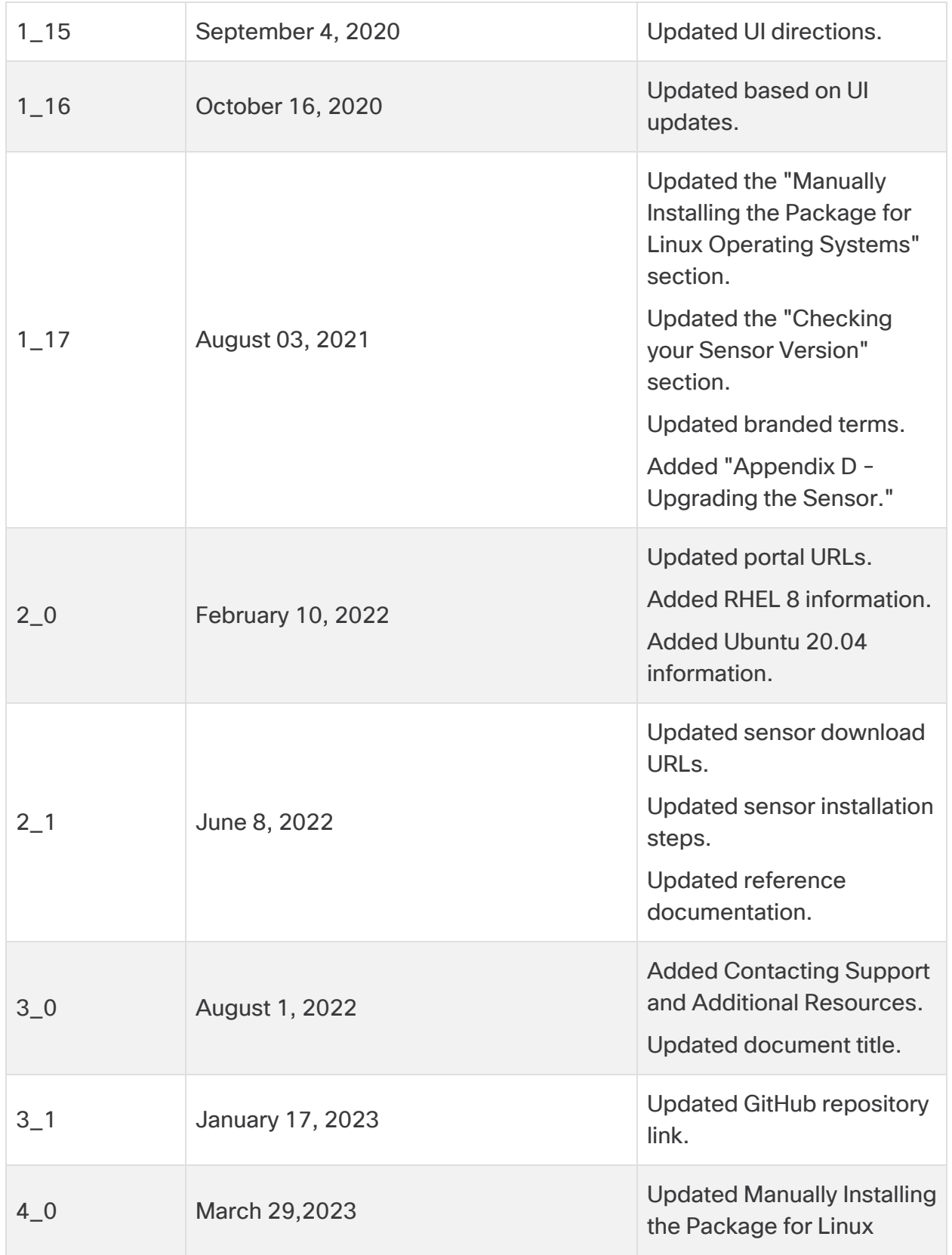

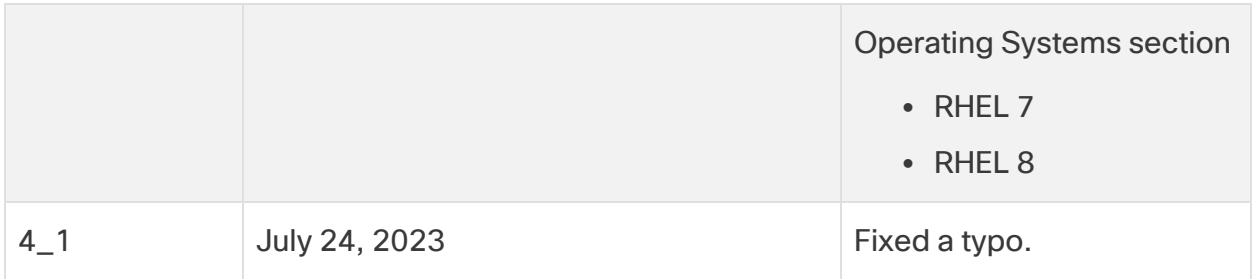

# Copyright Information

Cisco and the Cisco logo are trademarks or registered trademarks of Cisco and/or its affiliates in the U.S. and other countries. To view a list of Cisco trademarks, go to this URL: [https://www.cisco.com/go/trademarks.](https://www.cisco.com/go/trademarks) Third-party trademarks mentioned are the property of their respective owners. The use of the word partner does not imply a partnership relationship between Cisco and any other company. (1721R)